# **First Horizon TreasuryConnectSM and BusinessConnectSM**

Mobile Remote Deposit Capture

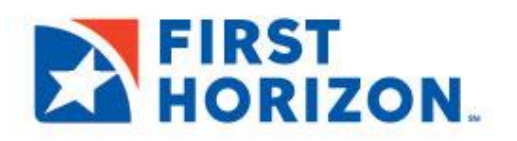

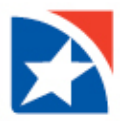

# **INTRODUCTION**

With Mobile Remote Deposit Capture, you may make deposits **anytime**, **anywhere** over a secured connection to the Bank. Prepare your deposit (one check per deposit), endorse your check, take a picture of the check with your mobile device (front and back), validate information, and transmit.

## **MOBILE DEVICE REQUIREMENTS**

You must have the following mobile device platform:

- Android version 7 or higher
- IOS version 8 or higher

#### **NOTE**

The format and messages may vary slightly on your device; however, the functionality is the same as depicted here.

#### **MAKE A DEPOSIT**

- 1. Log into online banking on your mobile phone.
- 2. Access the **Menu** by clicking on the menu icon.

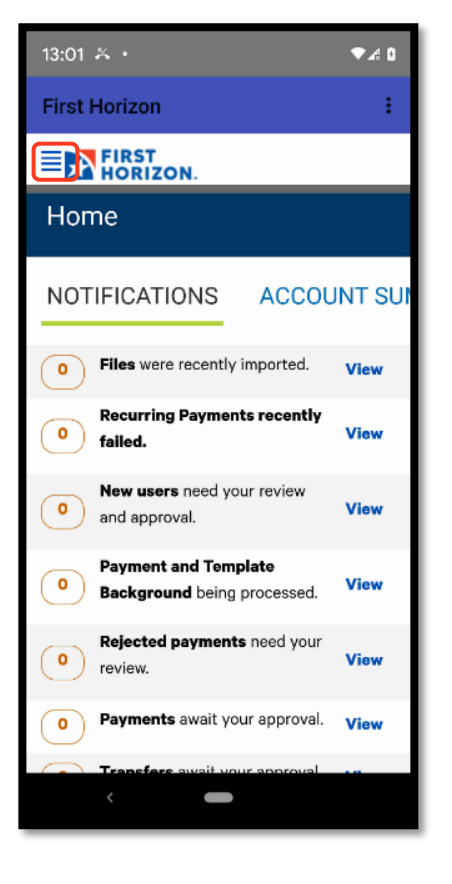

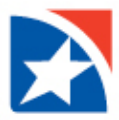

3. Click **Remote Deposit Capture**.

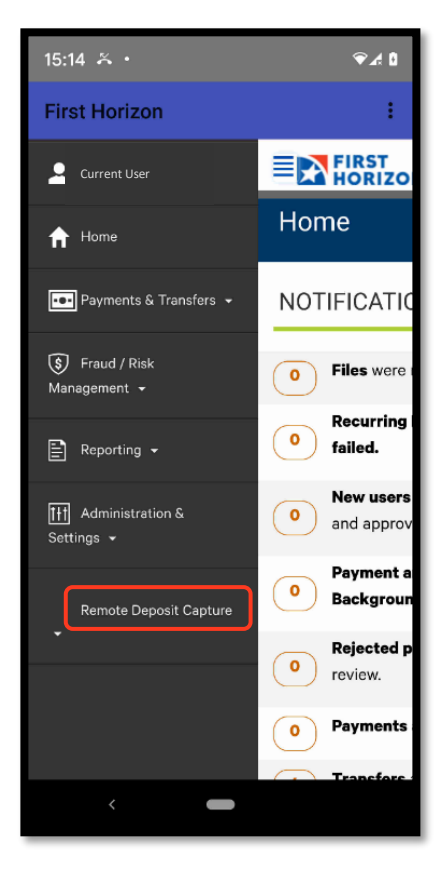

14:12  $\approx \infty$  $740$ **First Horizon EXPRIST** Current User Home **合** Home **D** Payments & Transfers  $\arrow$ **ACCOUNT SI S** Fraud / Risk  $M$ anagement  $\star$ A  $\boxed{=}$  Reporting  $\star$ Curr Acc [H] Administration & Settings  $\sim$ Cust **Trans** Remote Deposit Capture **Deposit Accou** \* The totals shown displayed in the cu  $\blacksquare$ 

4. Click **Deposit a Check**.

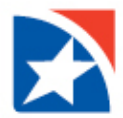

5. Click the **Dropdown Arrow in the Account** field to select an account to deposit the check.

6. Click the **radial button** beside the account that you wish to deposit the check.

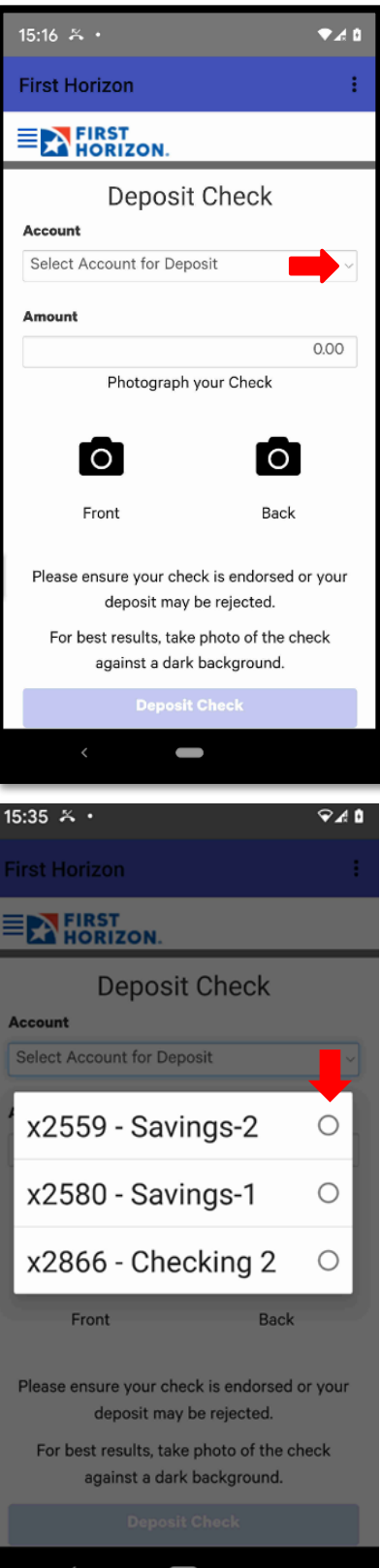

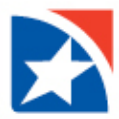

7. Enter the check amount in the **Amount** field.

- 8. Click **Front** to take a picture of the front of the check.
- 9. Click **Back** to take a picture of the bank of the check.

#### **NOTE**

Follow the prompts to ensure the check images are clear and easy to read.

Be sure to endorse the back of the check with your signature and 'for deposit only'.

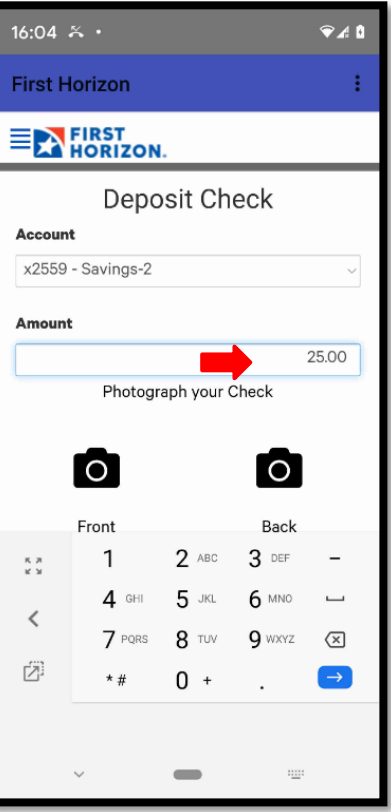

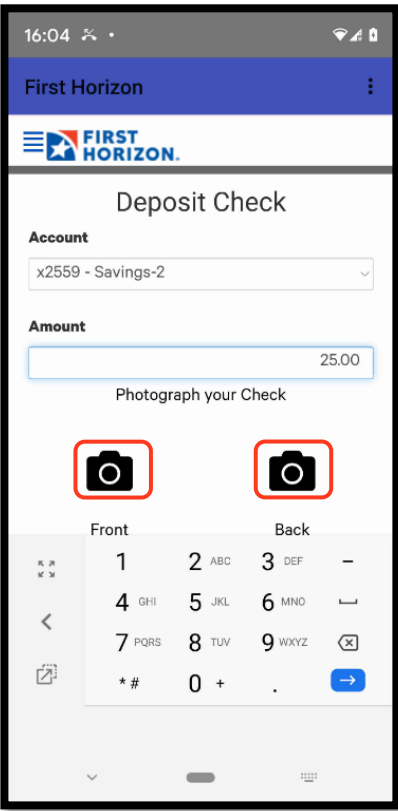

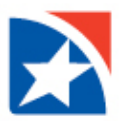

#### 10. Click **Deposit Check**.

### **NOTE**

You may receive a message asking you to confirm the date and payee name on the front of the check. The message will include two buttons: Deposit Check or Modify Deposit.

If you choose **Deposit Check**, your check will be deposited to your account.

If you choose **Modify Check** you will be taken to another screen to delete the check from your deposit.

11. View confirmation message.

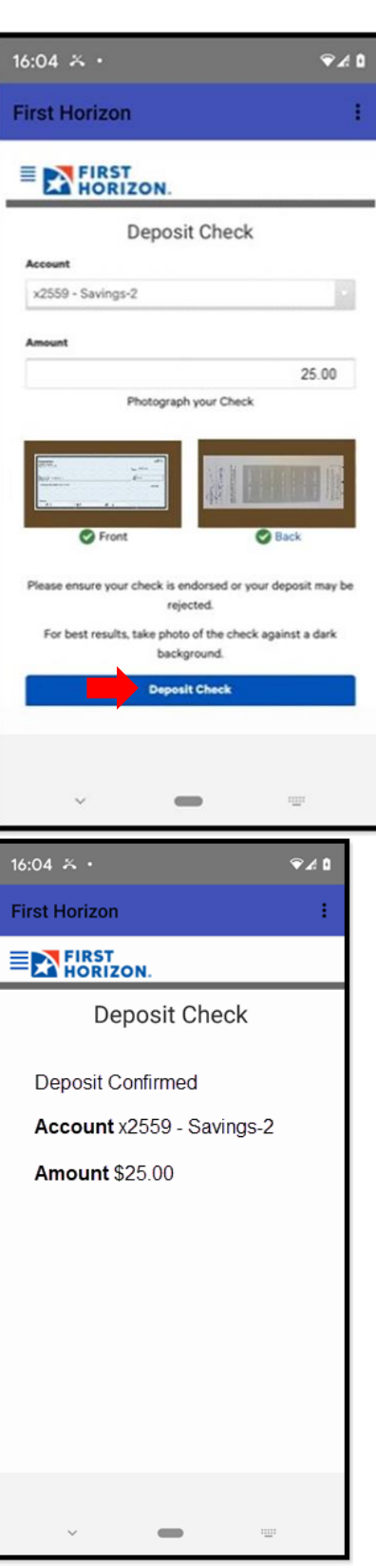

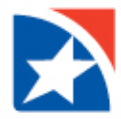

#### **VIEW DEPOSIT HISTORY**

- 1. Log into online banking on your mobile phone
- 2. Access the **Menu** by clicking on the menu icon.

3. Click **Remote Deposit Capture**.

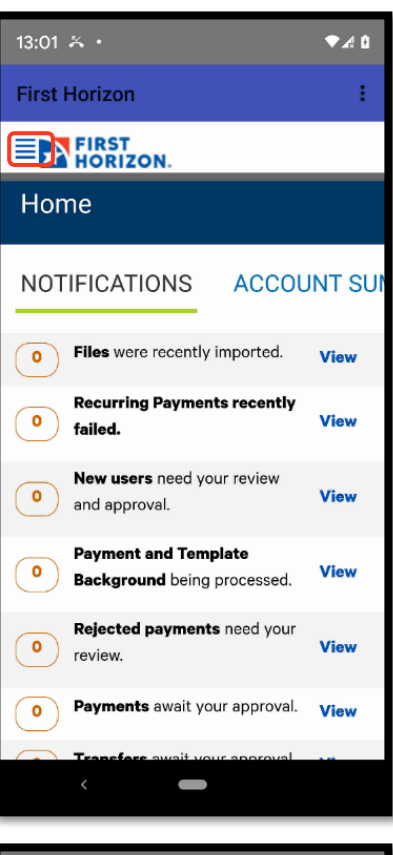

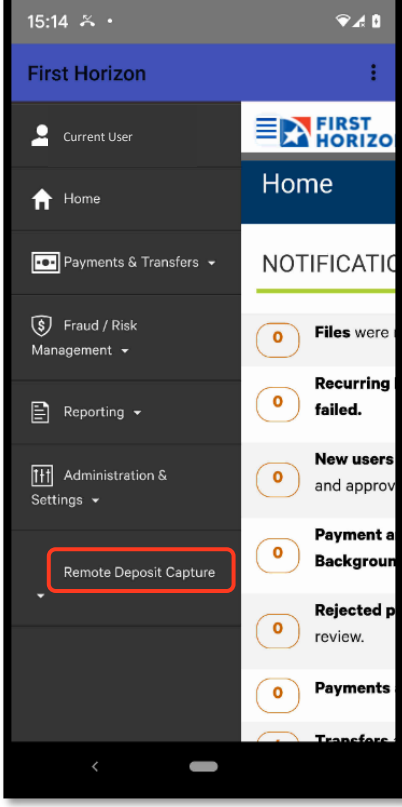

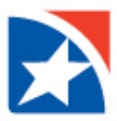

4. Click **View Deposit History**.

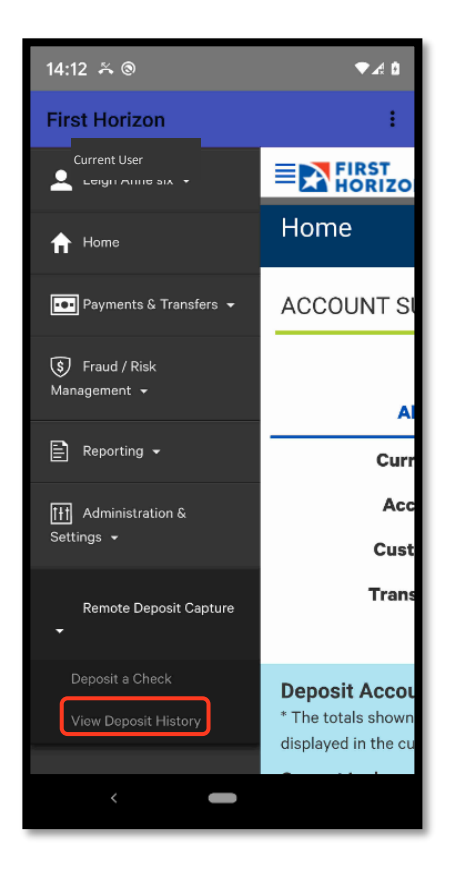

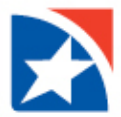

5. Click on the **Blue Arrow** on the right hand side of the screen to progress through the available deposits until you find the deposit you wish to review.

#### **NOTE**

30 days of Mobile Remote Deposits is available on the Mobile Remote Deposit History screen. Please access your desktop version of Remote Deposit Capture to review deposits made using the desktop version of this application.

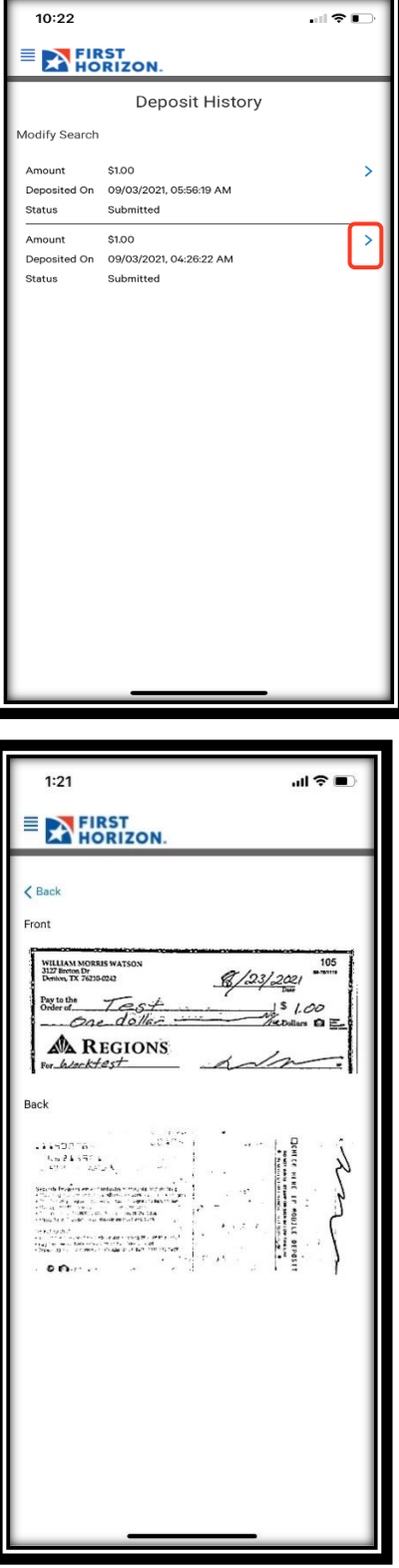